# **湖南网络助学过程性考核及学分认定**

# **学习手册**

**202010 考期湖南网络助学平台将升级启用新的网址(老网址可直接跳转到新网址) 及学习 APP(考生需下载安装新的 APP),账号密码统一默认使用考生身份证号码(如 身份证号不能登录请联系自考负责老师报名注册),学习操作流程不变。**

**一、登录**

**1.电脑端登陆:**打开网址,在首页右侧输入账号密码(均为身份证号)登录。

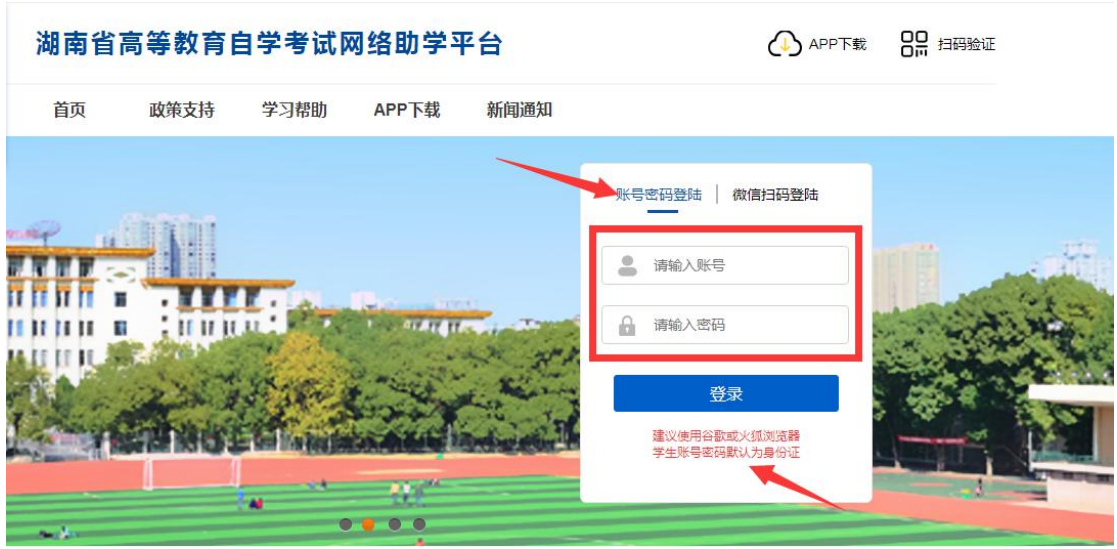

湖南农业大学:hunaugk.edu-xl.com

注意: 账号密码统一为学生本人身份证号码。如身份证号不能登录请联系自考负责老师 报名,涉及到网学申报权限,学生不能直接联系网学老师注册报名。

**2. APP 登录:(所有考生需重新下载安装新的 APP 并扫学校验证码登录)**

**下载:扫二维码下载**

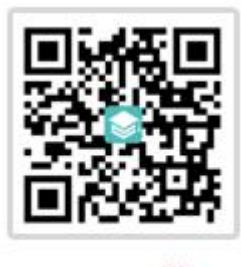

APP下载

#### **安装:安卓、苹果手机均可安装**

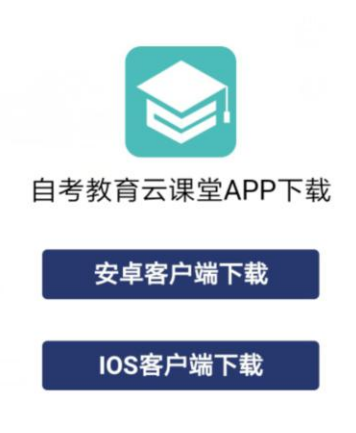

## **扫学校验证码登录:安装之后需扫首页右侧的学校验证码(每个学校不同)**

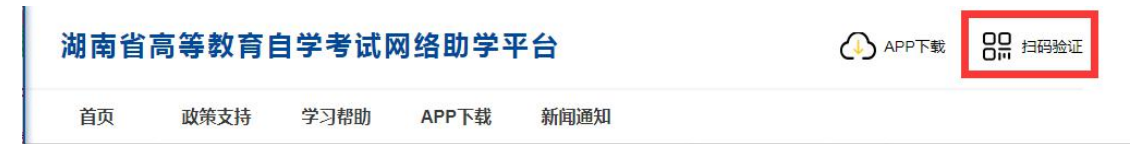

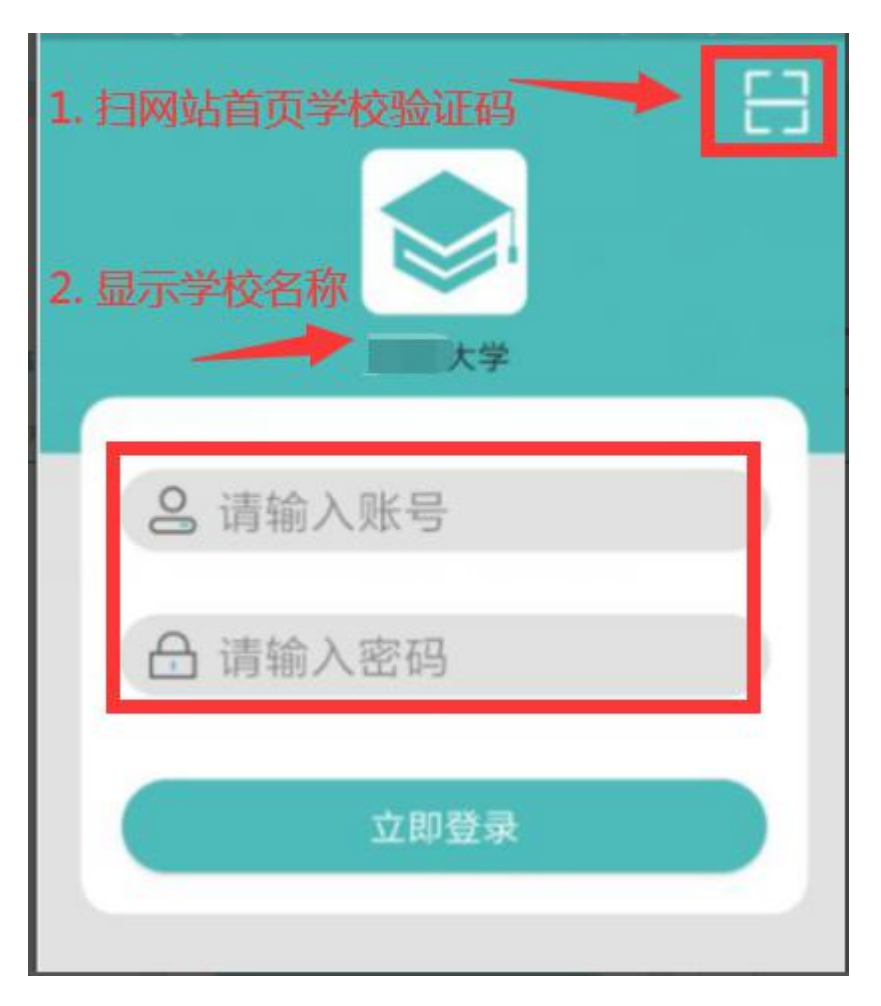

**二、核对个人信息并上传照片**

#### **1. 核对个人基本信息**

考生登录后请认真核对个人基本信息,信息有误请反馈给助学点老师修改,否则会影响网学

成绩的合并。

电脑端如下图:

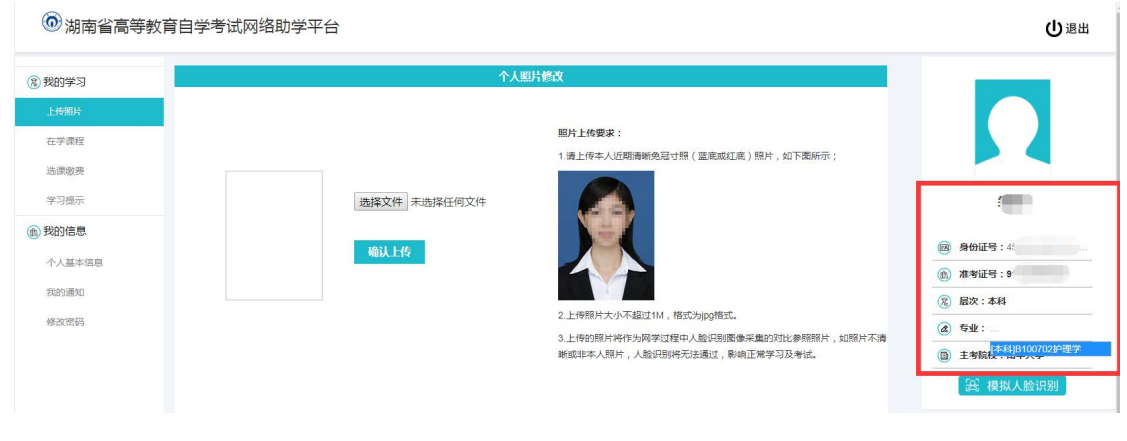

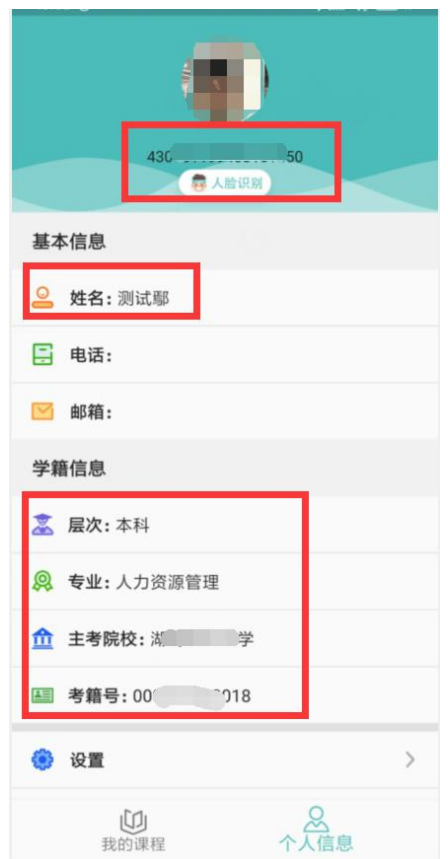

**2. 上传照片**

信息核对无误后请根据界面提示上传本人近期清晰免冠寸照(蓝底或红底)照片。学

习、考试均要求人脸识别,请按要求上传以免影响学习和考试顺利进行。

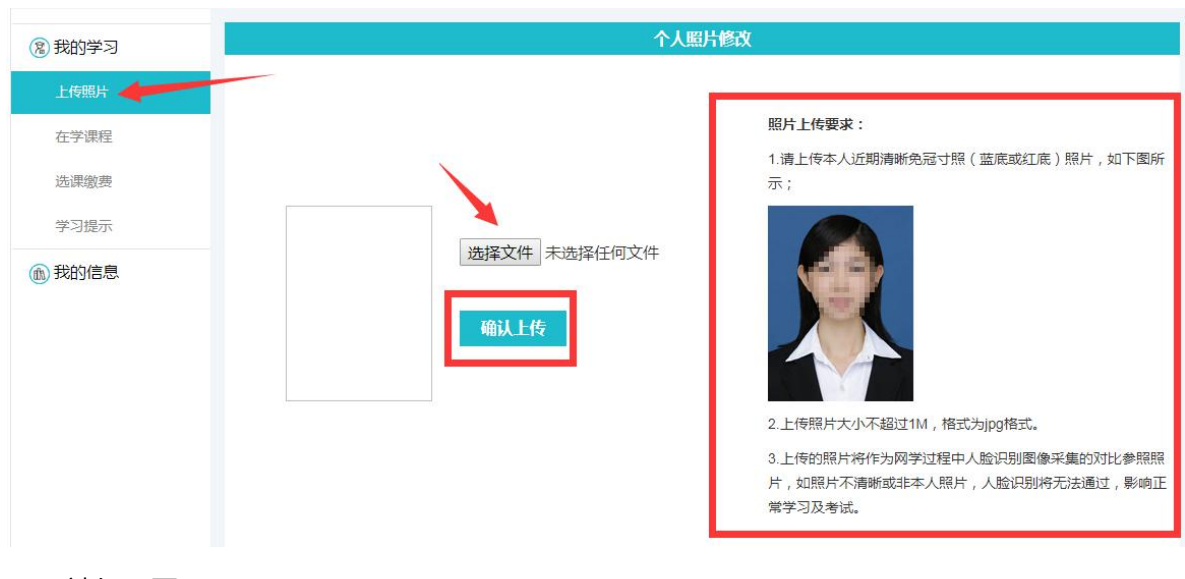

电脑端如下图:

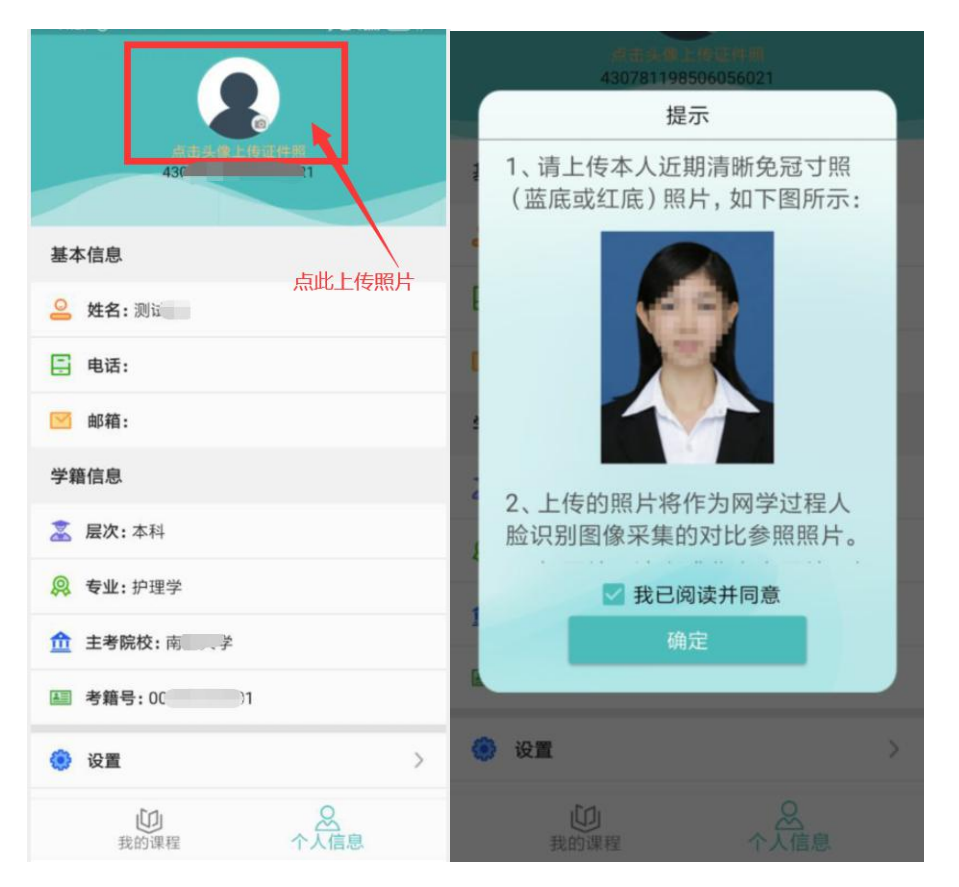

照片上传成功后可进行"模拟人脸识别",主要用来检测:1.电脑或手机摄像头是否可 用;2.上传照片是否为本人近期清晰照片。如有不符合的情况请检查摄像头或者重新上传照 片。

电脑端如下图:

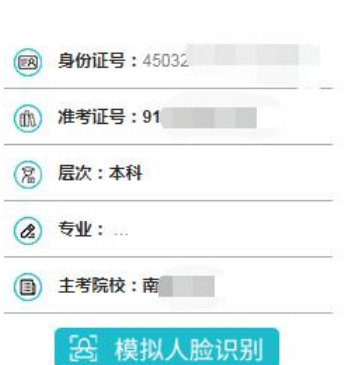

착 .

APP 端如下图:

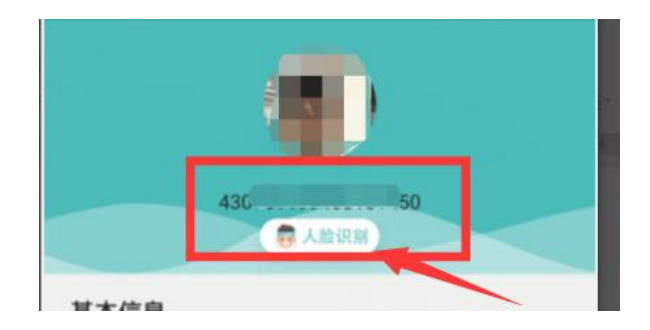

#### 三、**选课缴费**

**注意:**

**1. 此操作只能在电脑端进行。手机暂不支持选课缴费;**

#### **2. "在学课程"已有课程的学生可直接进入学习。**

"选课缴费"界面呈现的是本专业当前考期可报网学课程列表(即考试院开考计划里 有网学资源的课程),请根据已报机考课程和笔试课程来进行选课,不准备参加机考或者笔 试的课程不要报网学。如不清楚自己报考的机考和笔试的课程,请联系自考负责老师确认。

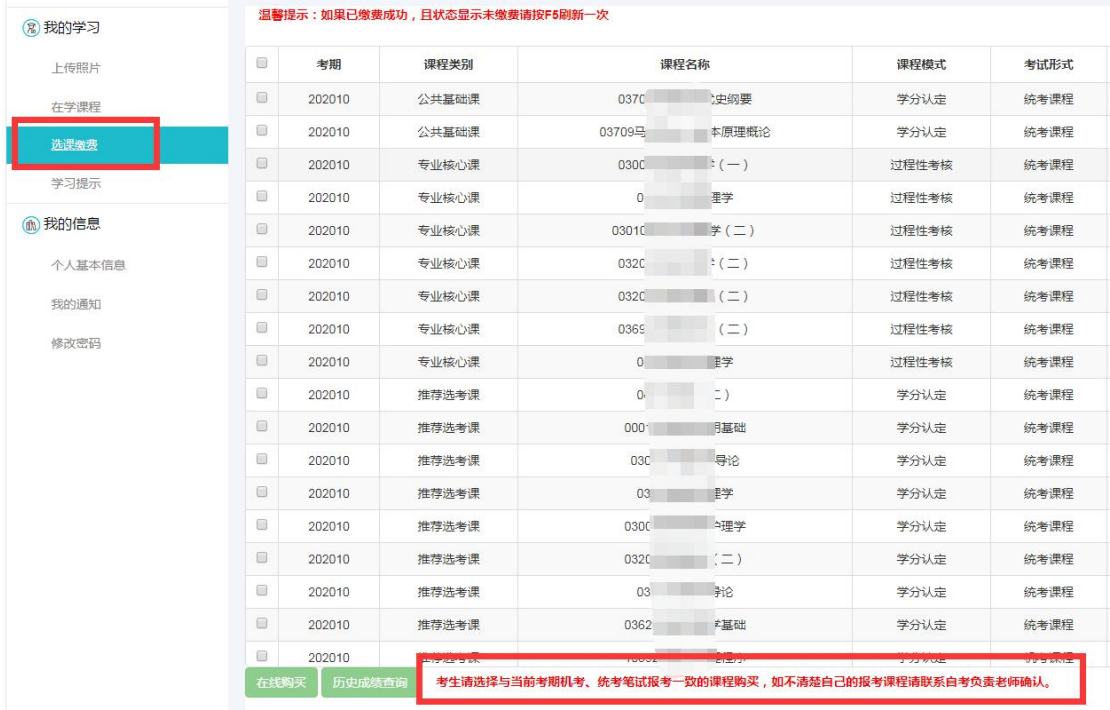

点击"历史成绩查询"可查询之前考期还在有效期内的网学成绩。该成绩为按比例换 算后的网学最终成绩 (过考满分 30 分、学分满分 40 分); 如有且需要沿用成绩请向自考 负责老师核实是否已申报;未申报过(如未报考笔试等)的网学成绩需要在当考期申报后使 用。如要重新学习该门课程,需要重新缴费购买。

历史成绩查询

注意事项: 1.该成绩为按比例换算后的网学最终成绩 ( 过考满分30分、学分满分40分 ) ; 2.如有且需要沿用成绩请向自考负责老 师核实是否已申报;未申报过的网学成绩需要在当考期申报后使用。 3.如要重新学习该门课程,需要重新缴费购买。

 $\bar{\chi}$ 

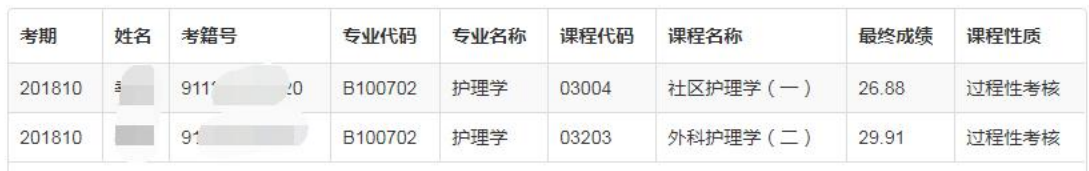

选择需要购买的课程,提交订单

# 在线购买

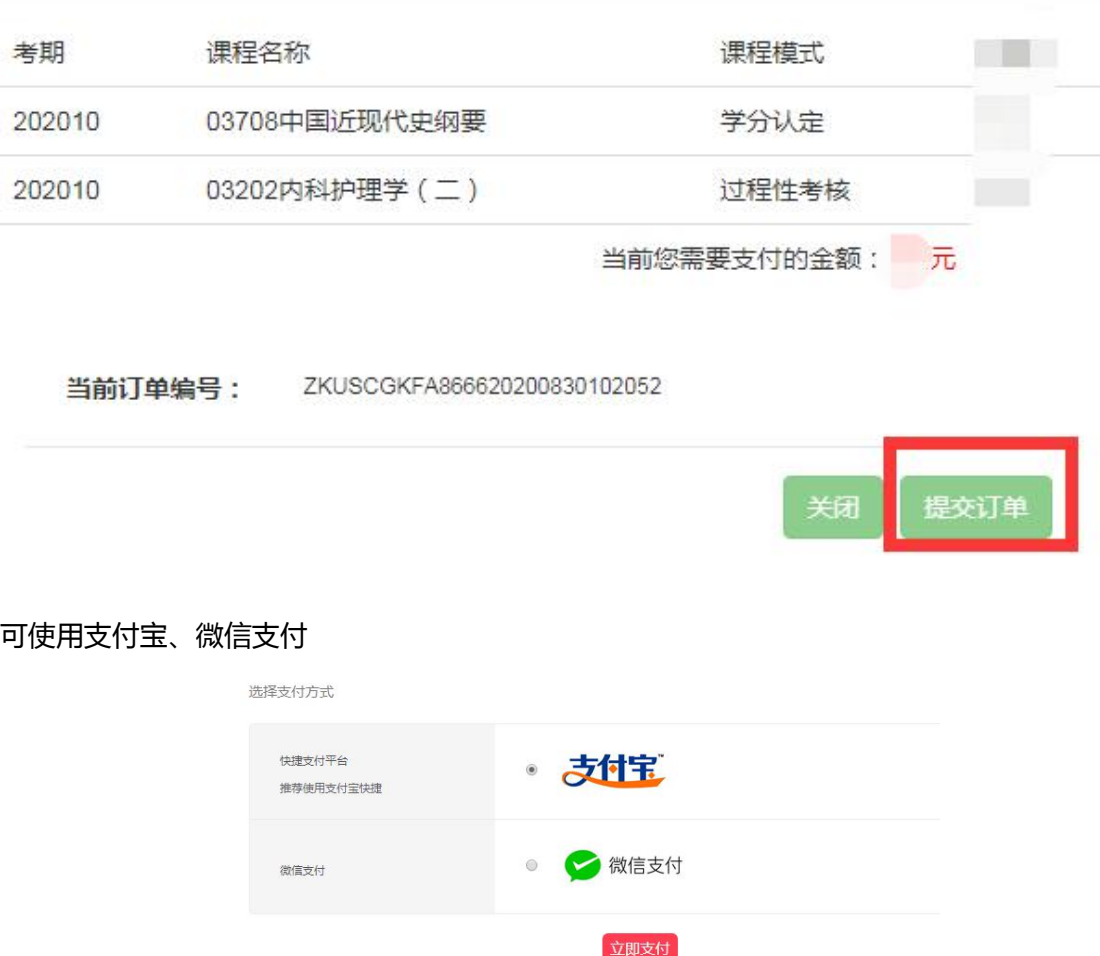

微信支付注意事项:微信只能扫描支付,不支持长按图片识别(只能保存图片,然后用微信 右上方的扫一扫再付款)。

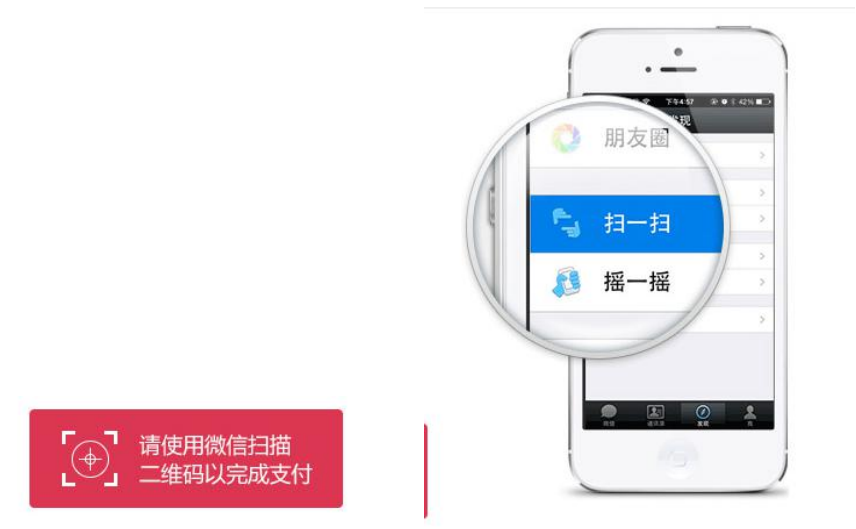

 $\times$ 

#### 支付成功即可在"在学课程"查看。

**四、学习**

#### **1.准备工作**

考生学习前请先查看学习提示。(仅电脑端显示)

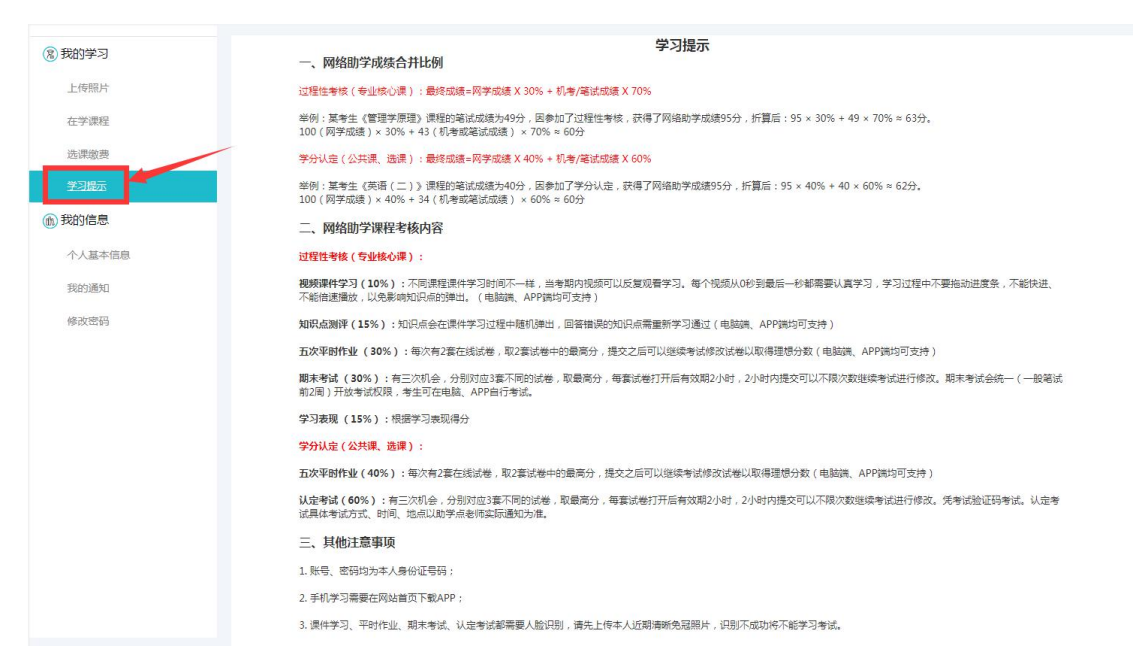

"在学课程"界面显示已缴费开课的课程。(电脑端显示)

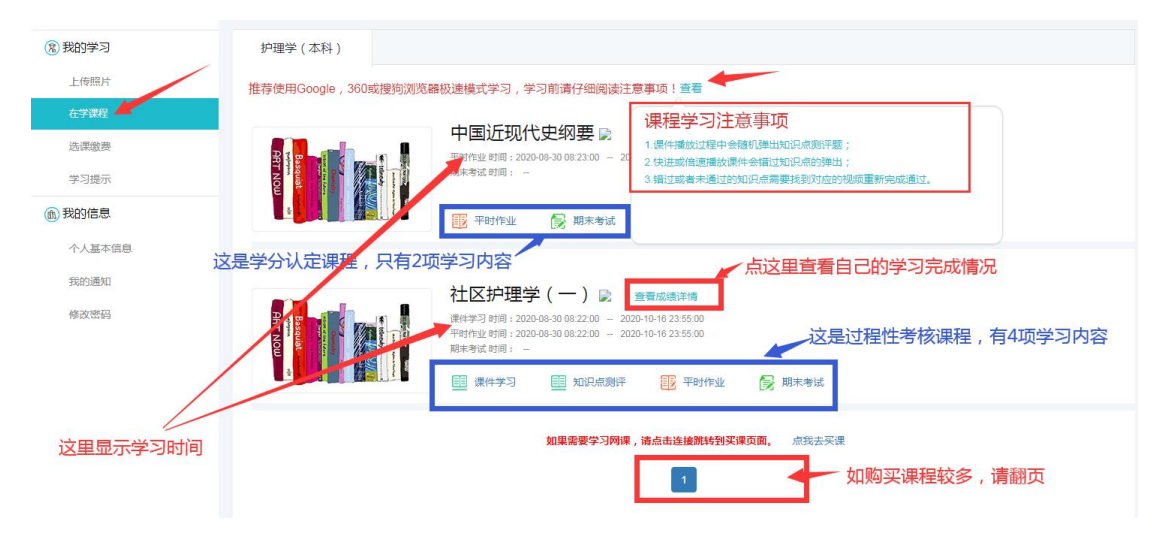

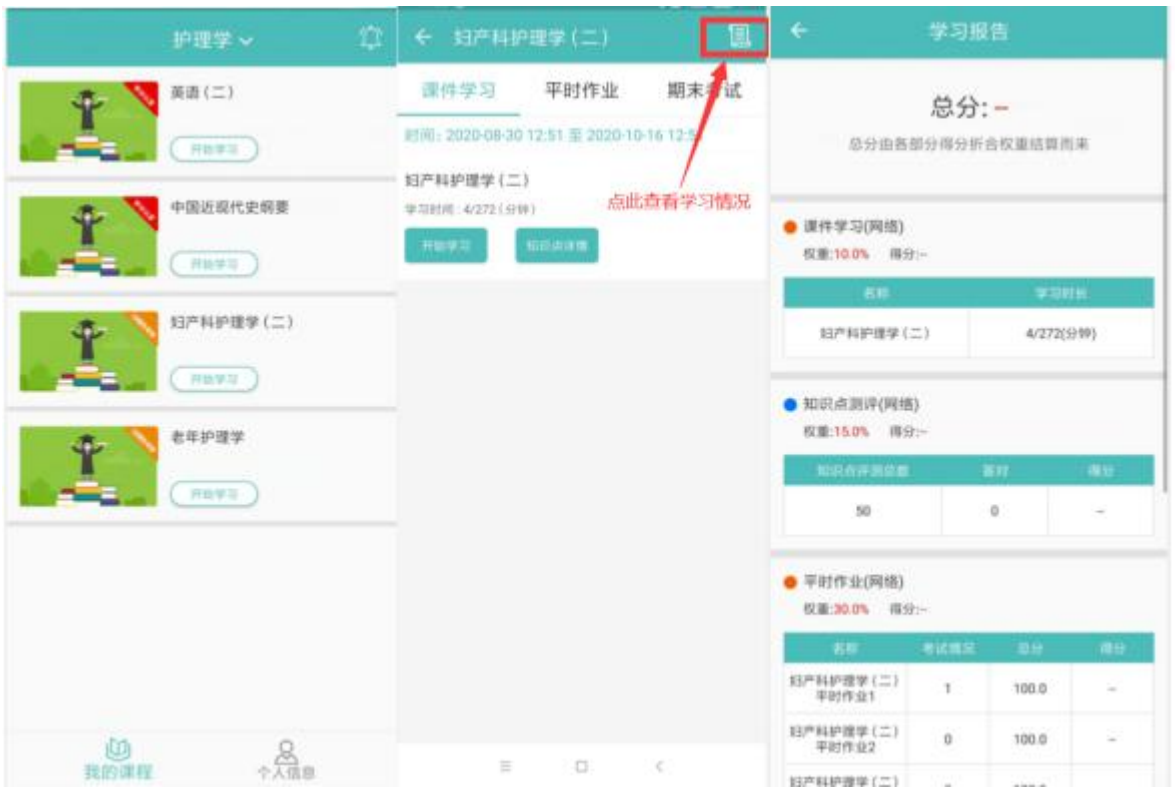

每次学习前都需要进行人脸识别,确保电脑、手机有摄像头可用。因个人隐私保护,浏 览器默认是屏蔽摄像头的,人脸识别需要调用摄像头,不同品牌电脑设置会稍有差别。如对 电脑操作不熟练,推荐使用手机 APP 学习。(电脑端浏览器设置见附件 1)

#### **2.课件学习**

学习时间内可反复进行学习,考生需认真阅读并熟记弹出窗口的内容,根据提示进行 操作。人脸识别成功才能进入学习。

电脑端如下图:

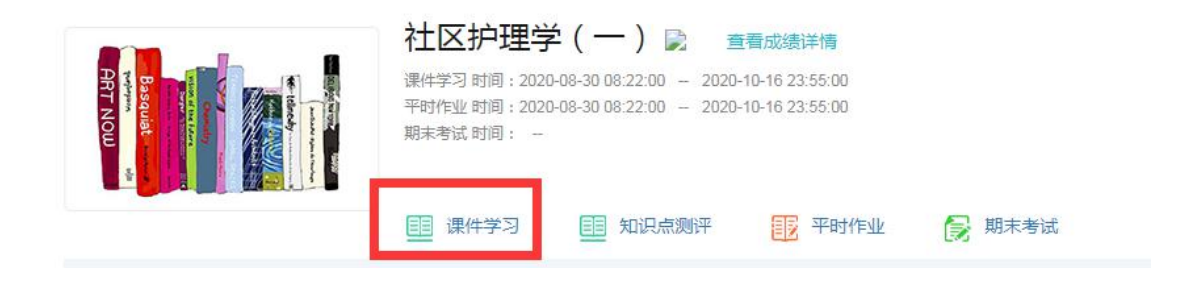

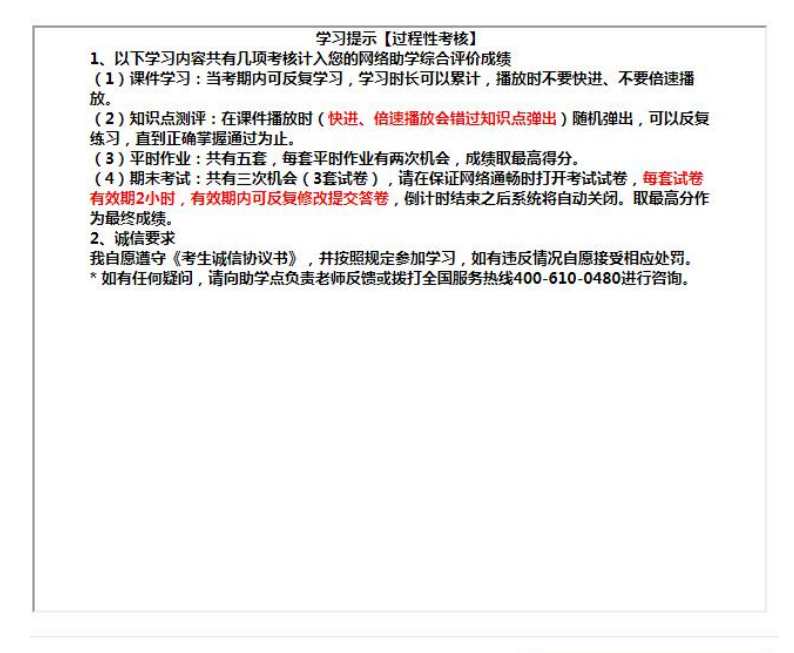

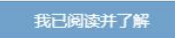

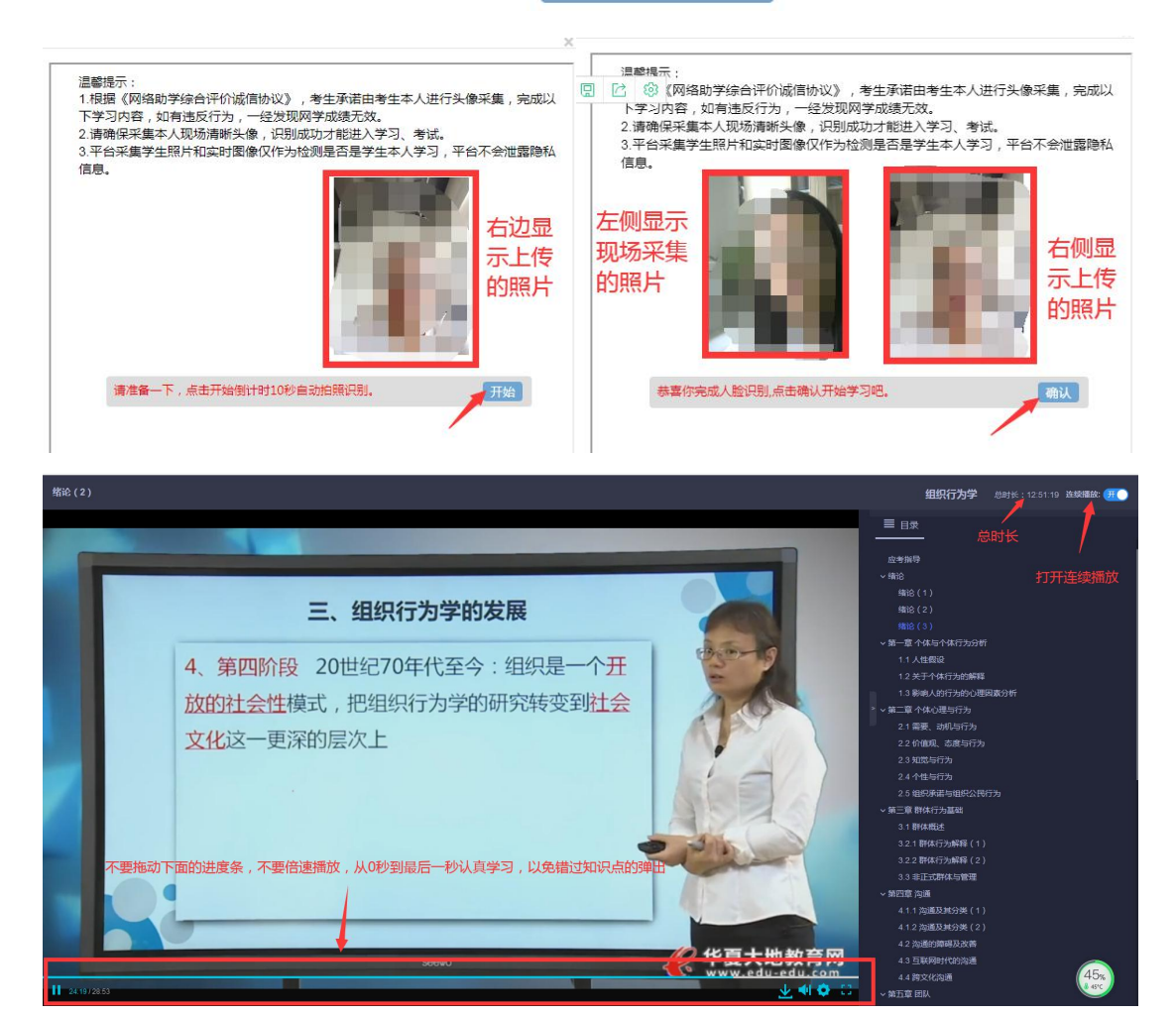

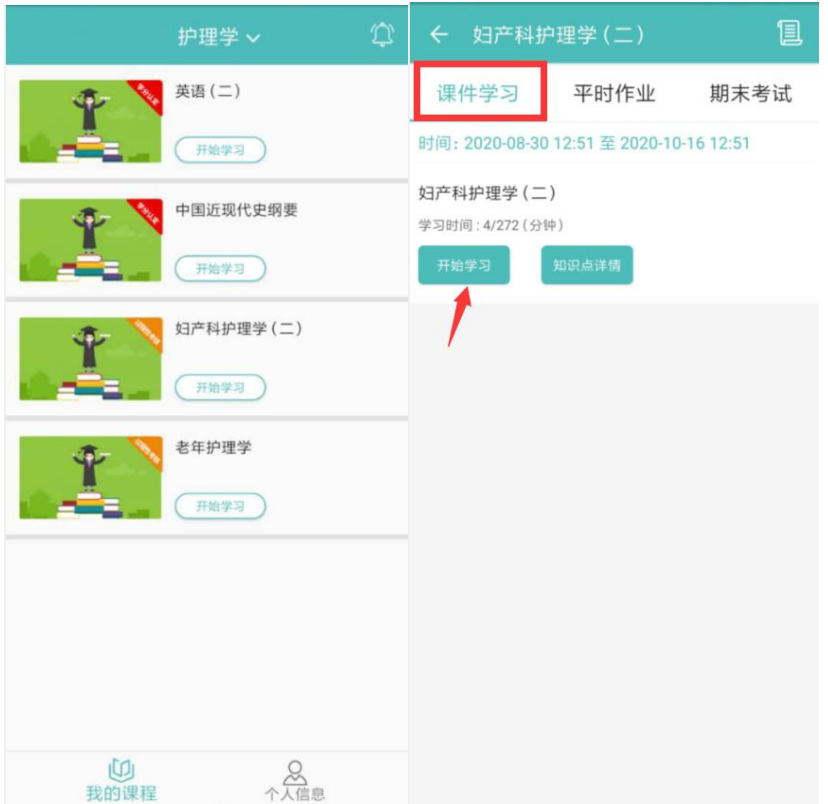

### **3. 知识点测评**

课件学习过程中随机弹出,可以反复练习,未通过的需要找到对应视频重新学习通过。

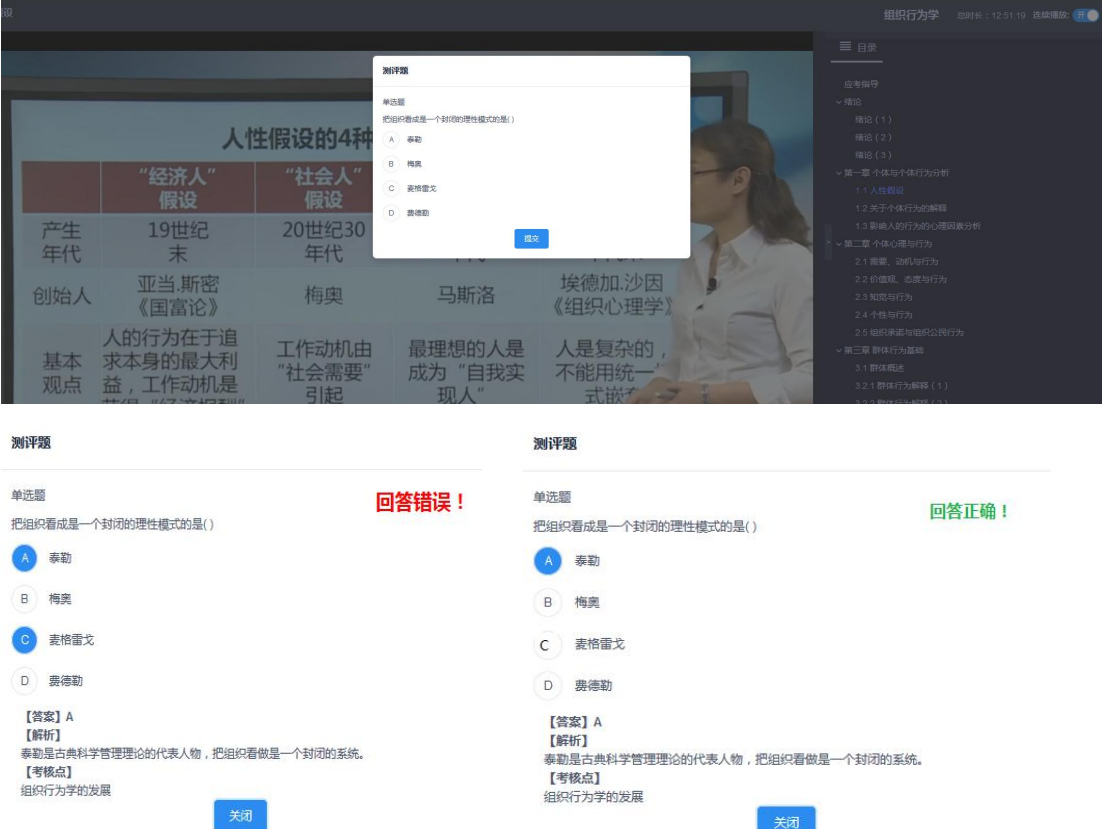

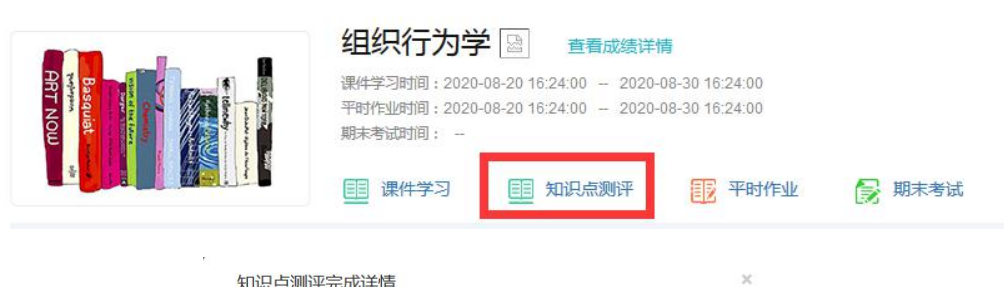

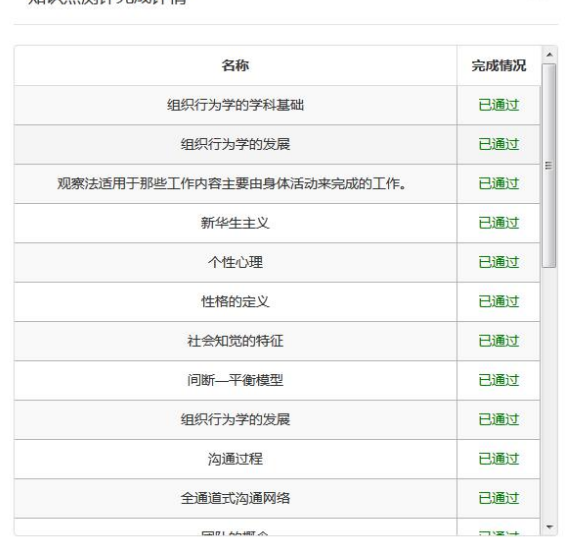

4. **平时作业**

每门课程有 5 次平时作业, 每次平时作业有 2 套试卷, 取最高分, 试卷提交后点击"考

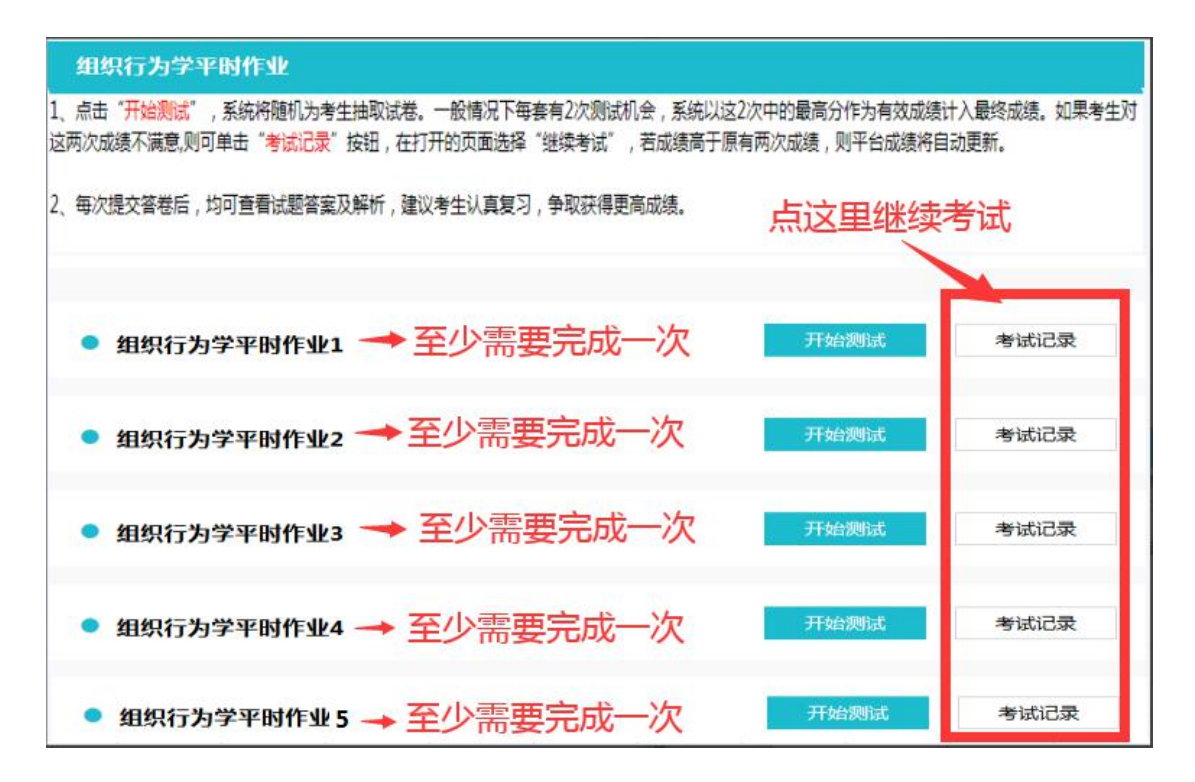

试记录"可以反复修改直到取得理想分数。

#### APP 端如下图:

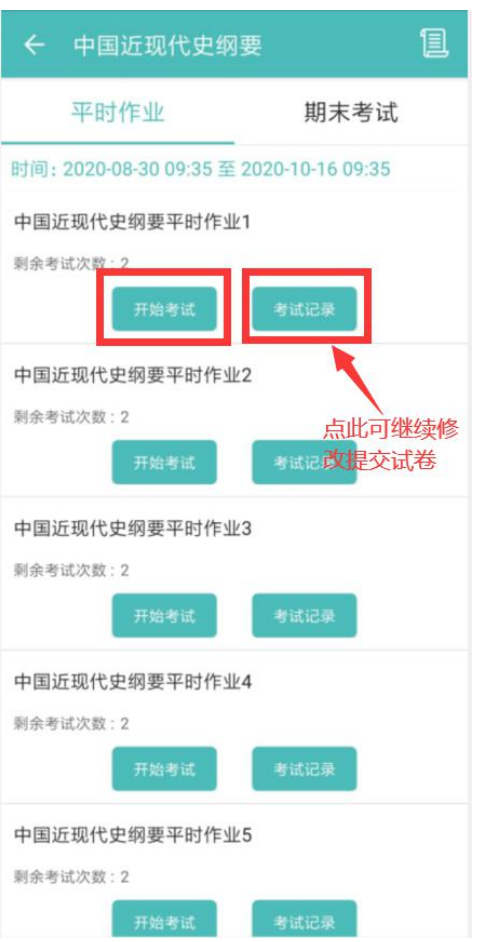

### **5. 期末考试**

**过程性考核课程:**统一开放权限,开放后课程下面会显示开放时间。每门课程有三次机会, 取最高分,每次机会有效期 2 小时。有效期内可反复修改提交试卷。

**学分认定课程:**三次机会,取最高分,每次机会有效期 2 小时。有效期内可反复修改提交试

卷。具体考试方式、时间、地点以助学点老师实际通知为准。

# **五、其他**

**1. 个人基本信息**

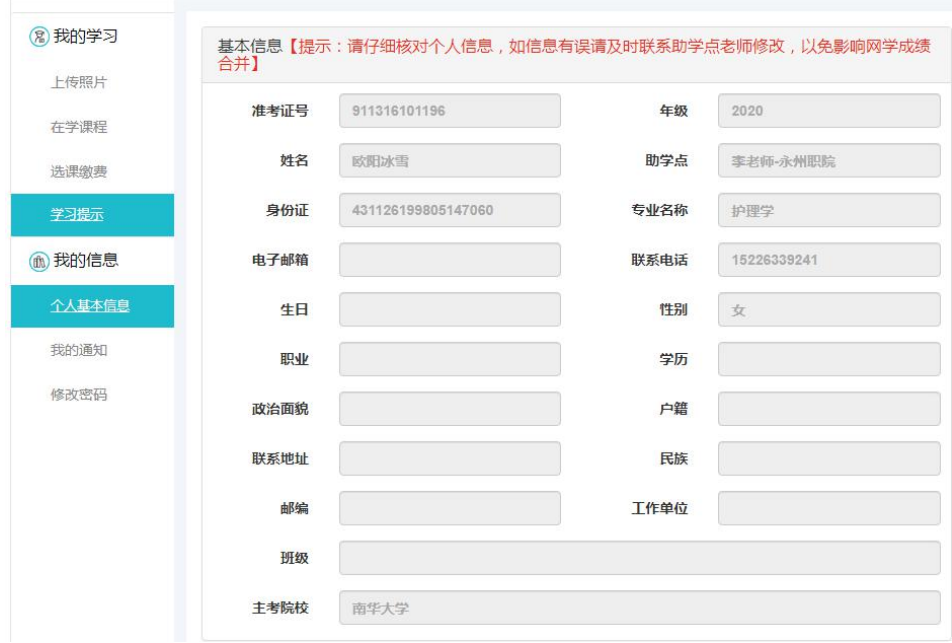

# 2. **我的通知:**可查看接收的通知

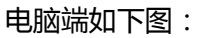

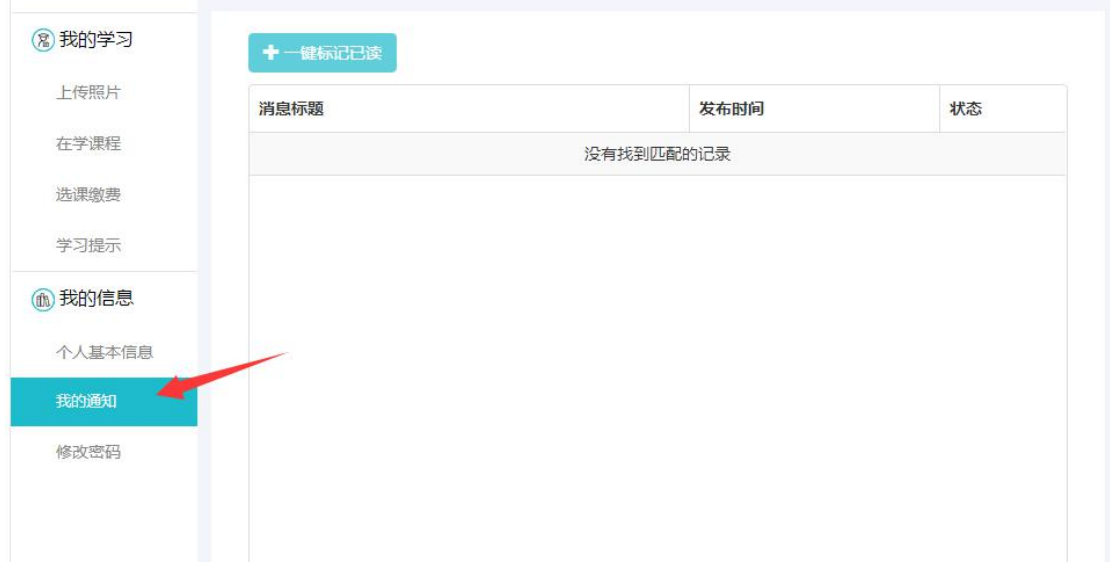

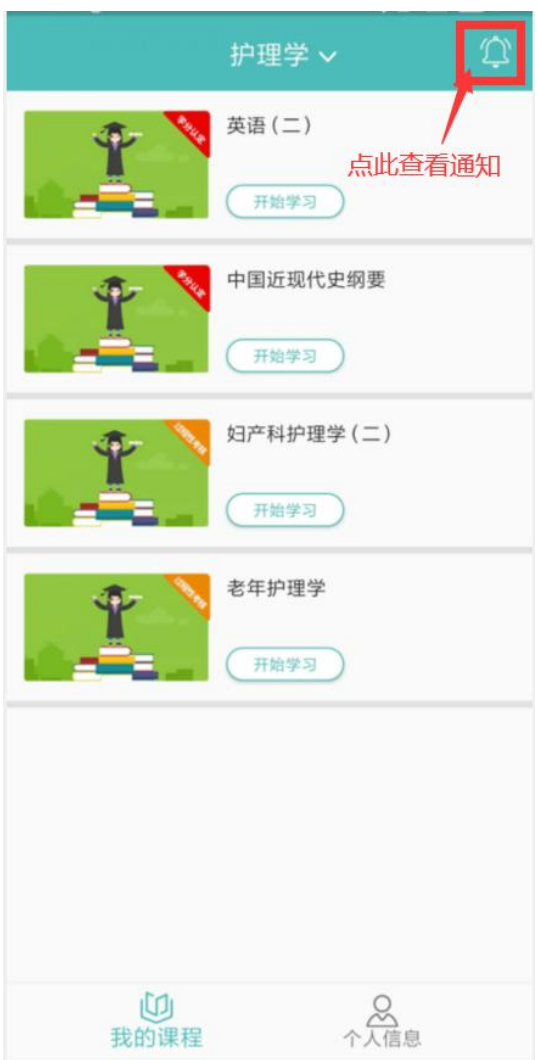

# **3. 修改密码**

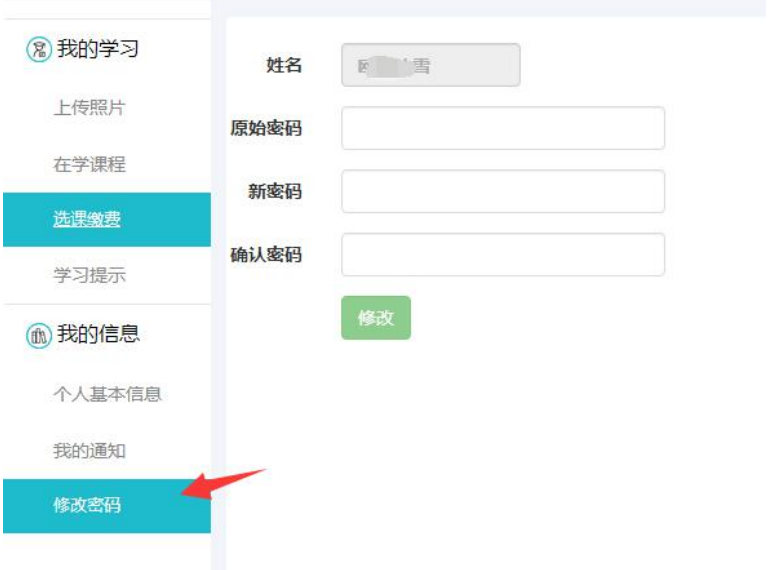

# **附件 1:浏览器摄像头调用如何设置**

注意:因个人隐私保护,浏览器默认是屏蔽摄像头的,人脸识别需要调用摄像头,

不同品牌电脑设置会稍有差别,如电脑操作不熟练,推荐手机 APP 学习)

**1)谷歌浏览器的设置方式:**

设置——高级——隐私设置和安全性——内容设置——摄像头。

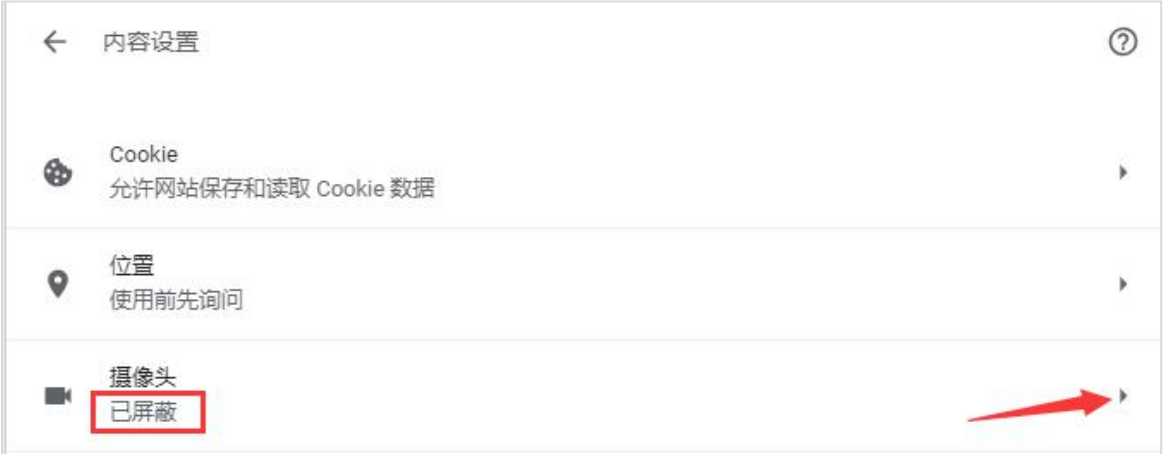

如果是设置的"已屏蔽",要取消屏蔽。

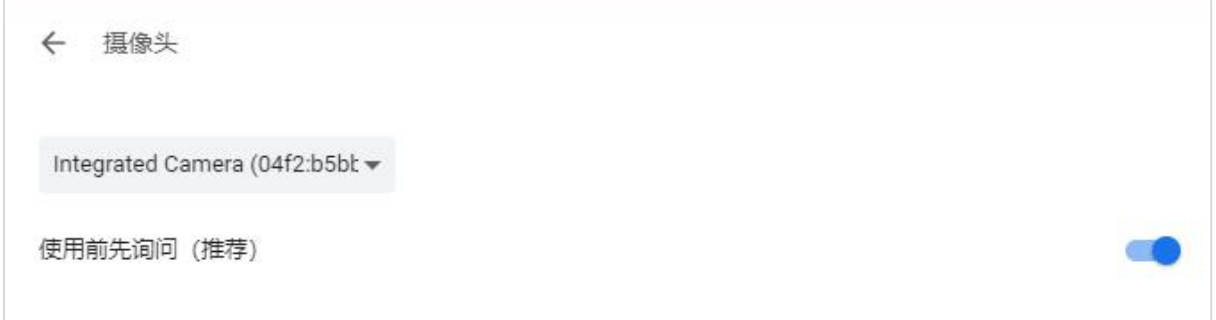

**2)直接在地址栏设置。地址栏如果出现一个摄像头被屏蔽的图标,点击它,设置为始终允**

**许即可。**

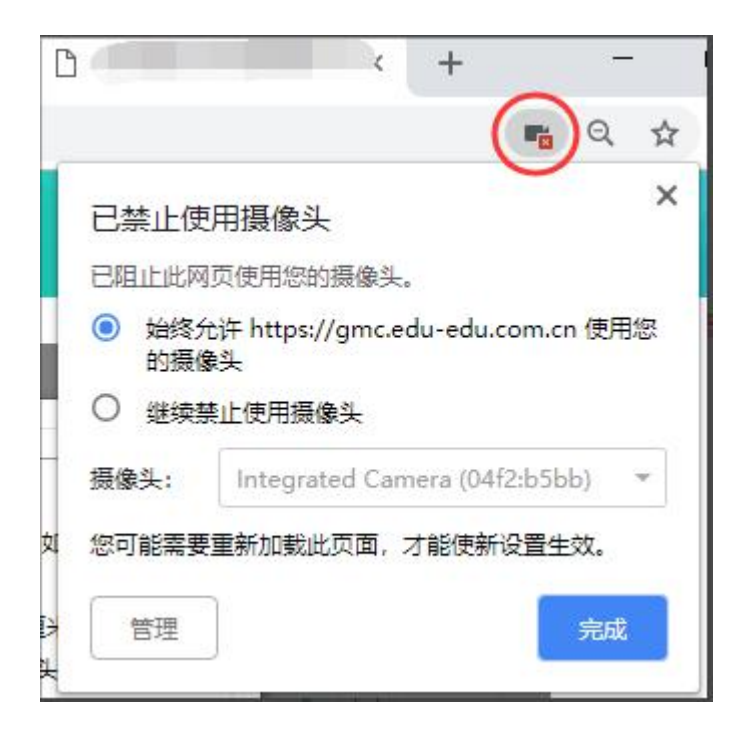

# **3)360 浏览器设置方法:**

#### **设置——高级设置——网页内容高级设置——媒体**

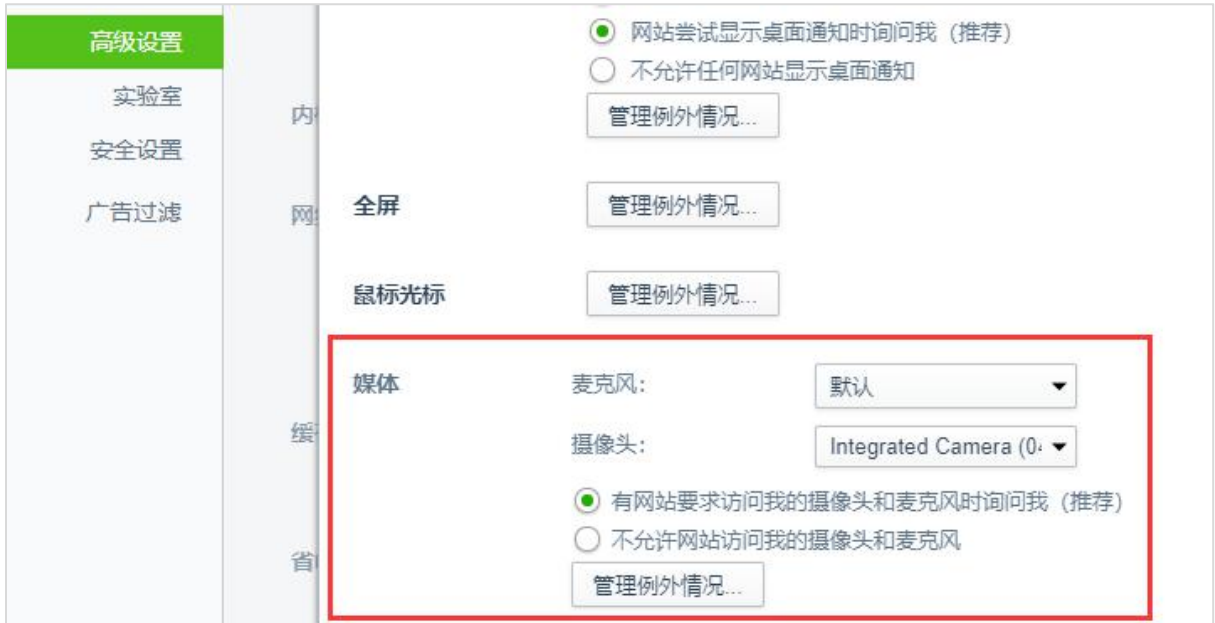